# 家庭での初期接続用マニュアル

ご家庭でタブレットを最初にお使いになる際の接続方法

### 大田区立赤松小学校

このマニュアルは、保護者向けに作成したものです。 実際のPCの画面を撮影して作成していますので、複製等はご遠慮 ください。 また、専門家が作ったマニュアルではありませんので、分かりづ らい点があるかもしれませんが、ご了承ください。

# 「Chromebook」とは

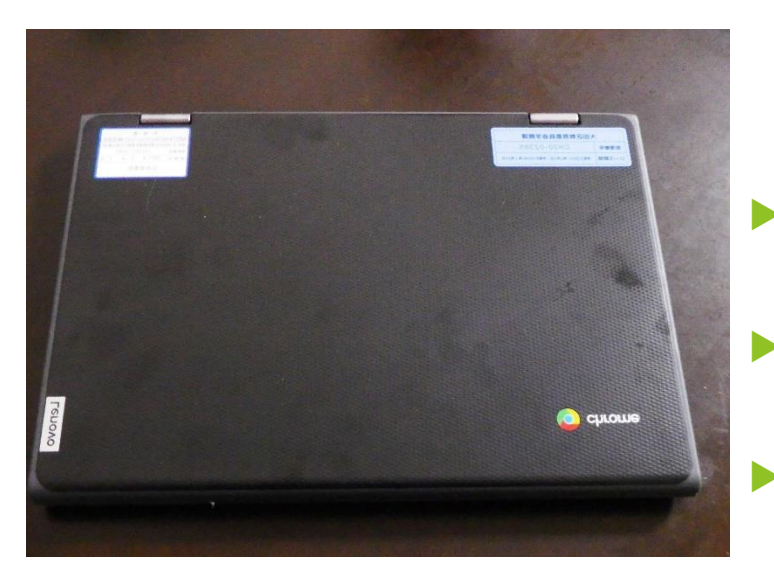

 今回、大田区が小学生に貸与した、端末は 「Chromebook」です。

▶ 「Chromebook」とは、Googleが開発したChrome OSを搭 載したPCのことをいいます。

**▶ 「Chromebook」は、** 

・起動が速い

・セキュリティーが強固である

・機種の性能への依存が少なく、長期間使える 等、学校教育で使用するには、適したPCだと 言われています。

### 「Chromebook」を家庭で使うための準備

- 「Chromebook」は、そのほとんどの作業をクラウドで行うので、インターネットに接 続する必要があります。児童が持ち帰った端末をインターネットに接続するためには、 主に次の3つの方法があります。基本は1の方法ですが、無線LANが使用できない場合 は 、2または3の方法で接続します。この場合は別途機器が必要です。
- **1 御家庭で使用している無線LAN(Wi-Fi)に接続 する。(基本はこの方法です)**
- **2 御家庭で使用している有線LANに接続する。 (別途アダプターが必要)**
- **3 区から貸与されたモバイルルーターに接続する。**

## **接続方法1 家庭の無線LAN(Wi-Fi)に接続する①**

▶ 天板を上げると次のような画面が現れ、その場所で受信しているWi-Fi名が表 示されます。御自宅で利用しているWi-Fi名をクリックします。

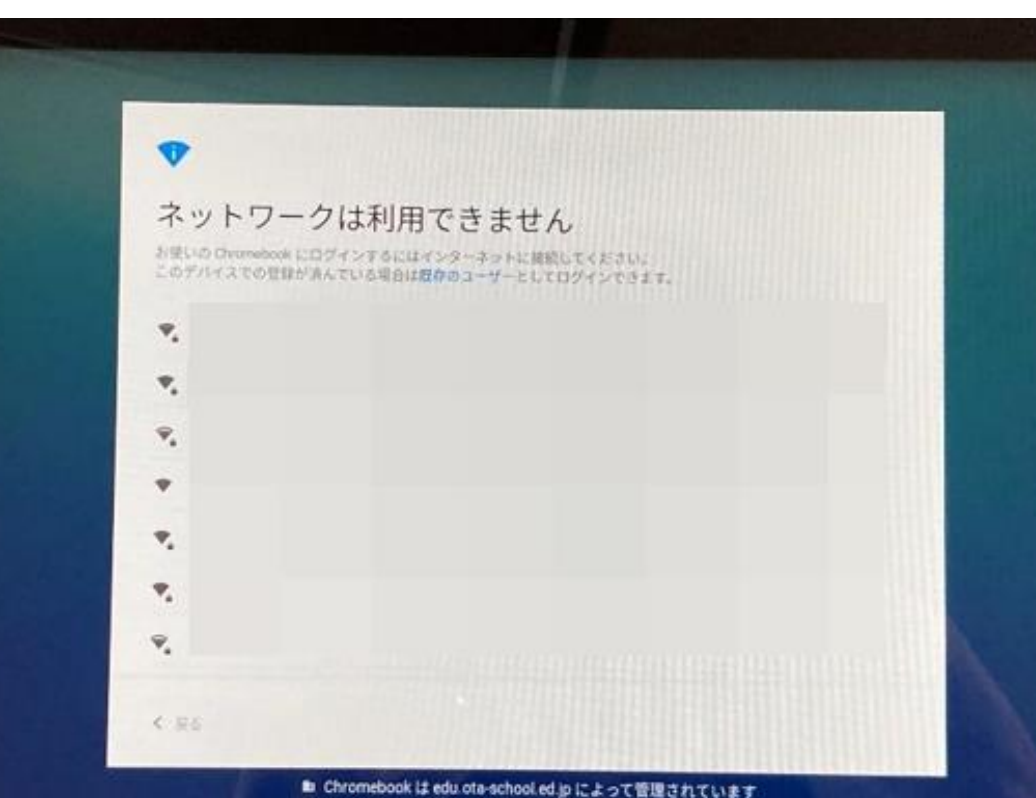

### **接続方法1 家庭の無線LAN(Wi-Fi)に接続する②**

- ▶ 次のような画面が出てくるので、パスワードを入力し、「接続」をクリックします。
- ▶ ※パスワードは、その機種によって(暗号キー、セキュリティーキー、プライマリ キー、WPA Key、WEP Key、パスフレーズ、ネットワークキー、ネットワークパス ワード)などと書かれている場合があります。詳しくは、お使いの機種の説明書を ご覧ください。

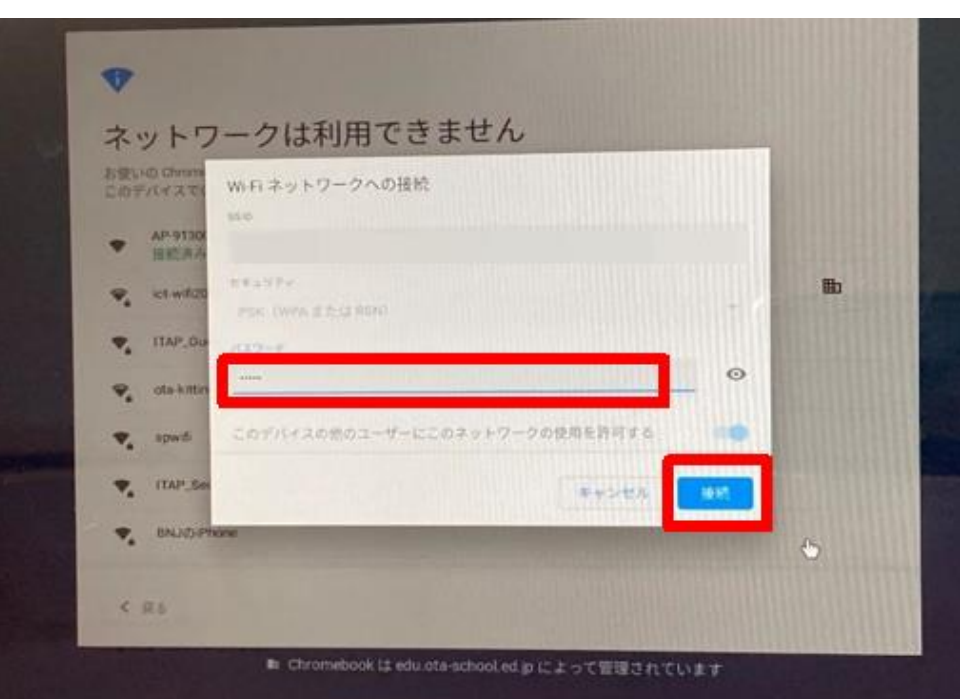

これで、接続完了です。

ネットワークに接続されると、 ログイン画面が表示されます。

### **接続方法2 家庭の有線LANに接続する①**

▶ Chromebookには、LANポートが付いていないので、御家庭で使用している有 線LANに接続するためには、「LANアダプター」を準備する必要があります。 学校から貸し出しますので、必要な御家庭は、学校にお申し出ください。

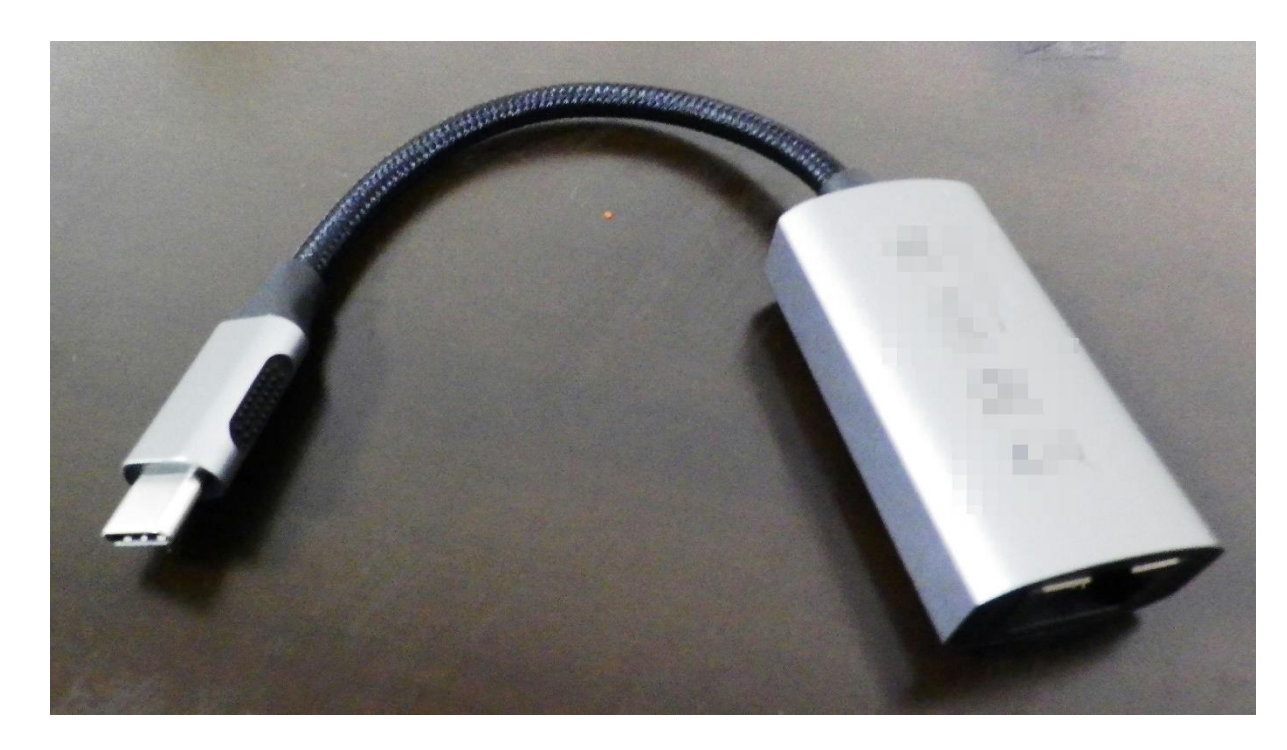

←写真は、貸与物品 とは違う場合があり ます。

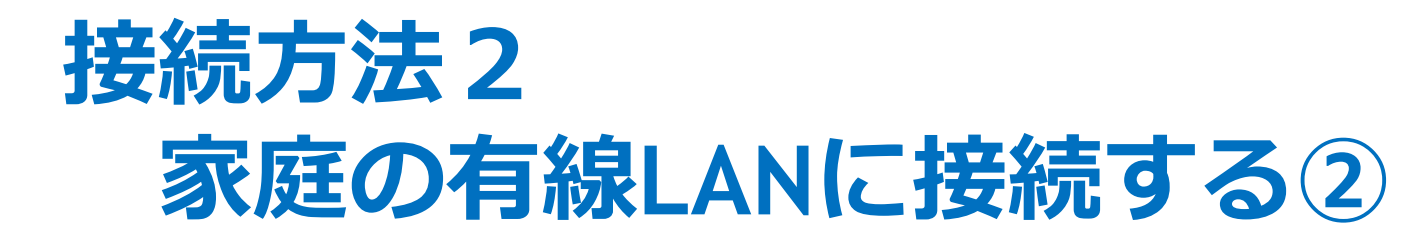

ChromebookのUSBポートにLANアダプターを接続し、LANアダプターの LANポートにLANケーブルを接続すれば、自動で認識します。

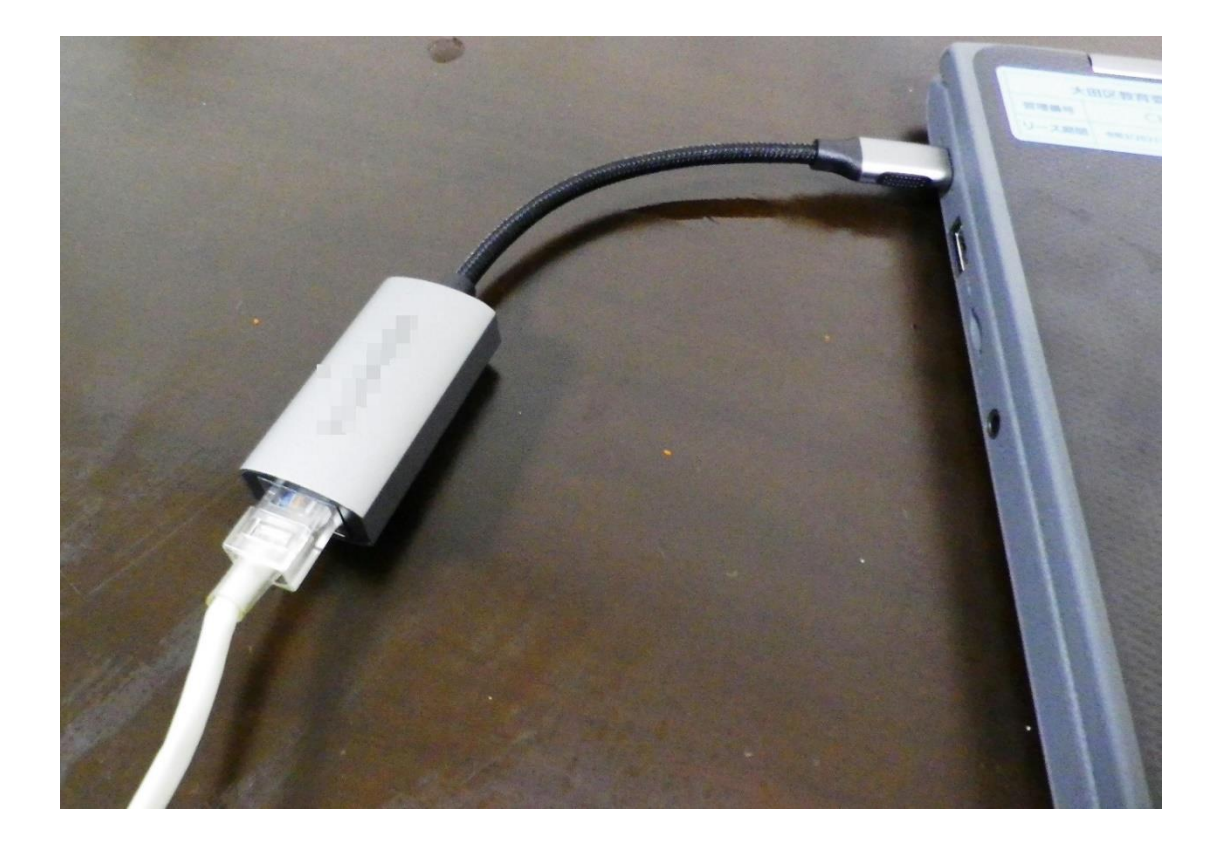

これで、接続完了です。

ネットワークに接続されると、 ログイン画面が表示されます。

### **接続方法3 区から貸与されたモバイルルーターに接続する①**

 区から貸与されたモバイルルーターで接続する場合は、 付属のアダプターとケーブルを使って、充電してからご使用ください。

① モバイルルータ本体のmicroUSBポートに、 microUSBケ ーブルのmicroUSBコネクタを接続 します。

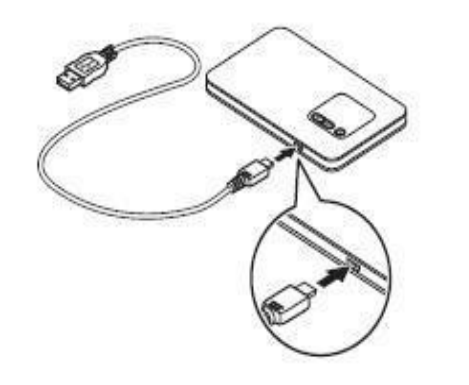

② もう一方のUSBコネクタをACアダプタに接続して、 ACアダプタの電源プラグを電源コンセントに接続 します。

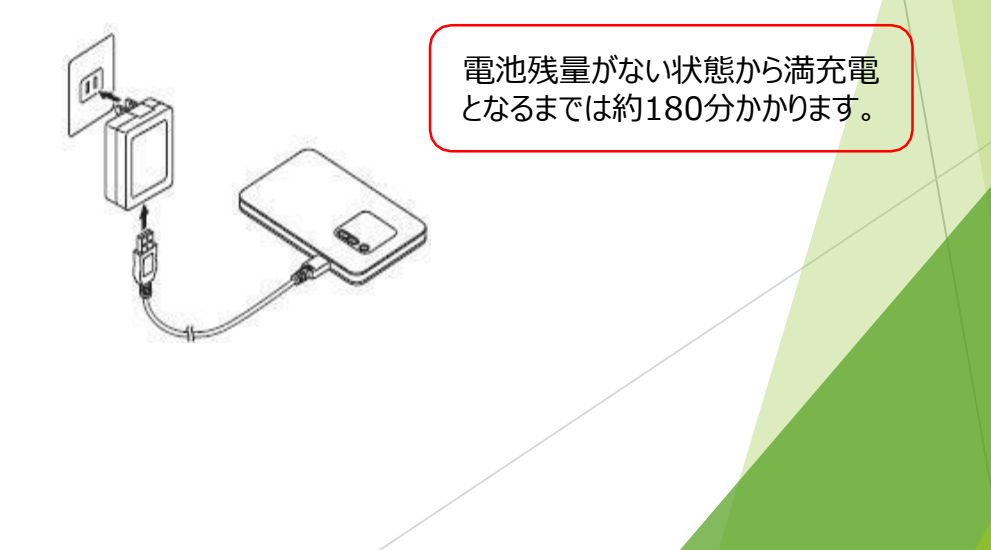

#### **接続方法3 区から貸与されたモバイルルーターに接続する② 【モバイルルーター側の操作】**

- ▶ ティスプレイに「NEC」と表示されるまで電源ボタン (少)Pして して電源を入れてください。
- ① モバイルルーター本体の「SELECT」ボタンを数回 押し、【無線LAN情報】を表示します。

② 「SET」ボタンを押します。

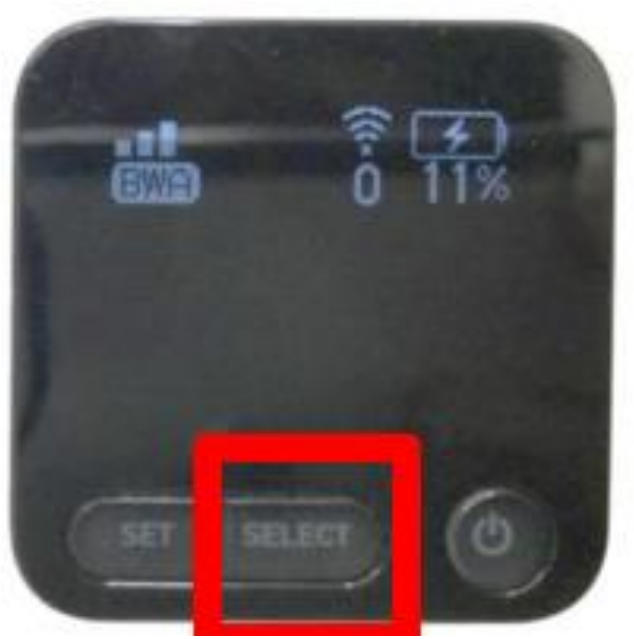

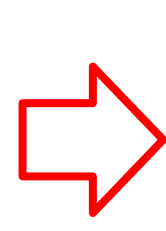

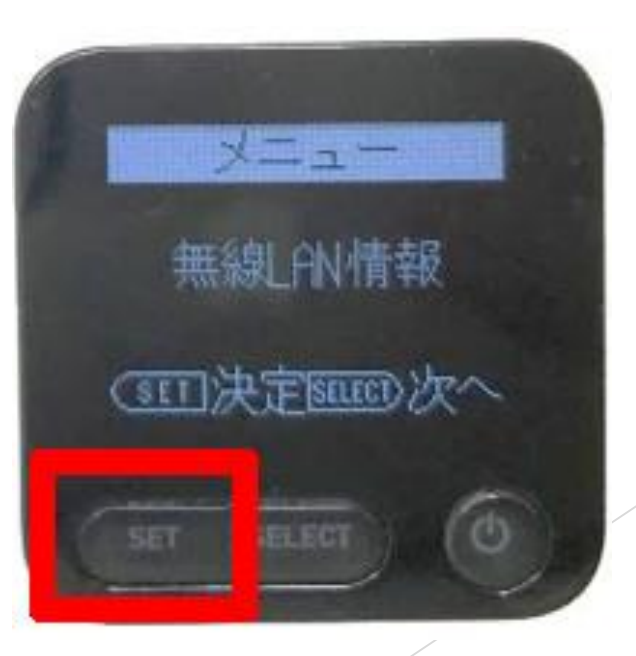

### **接続方法3 区から貸与されたモバイルルーターに接続する③**

③ 「SELECT」ボタンを押して、プライマリキーを表示させます。 ④ プライマリキーをメモしておきます。

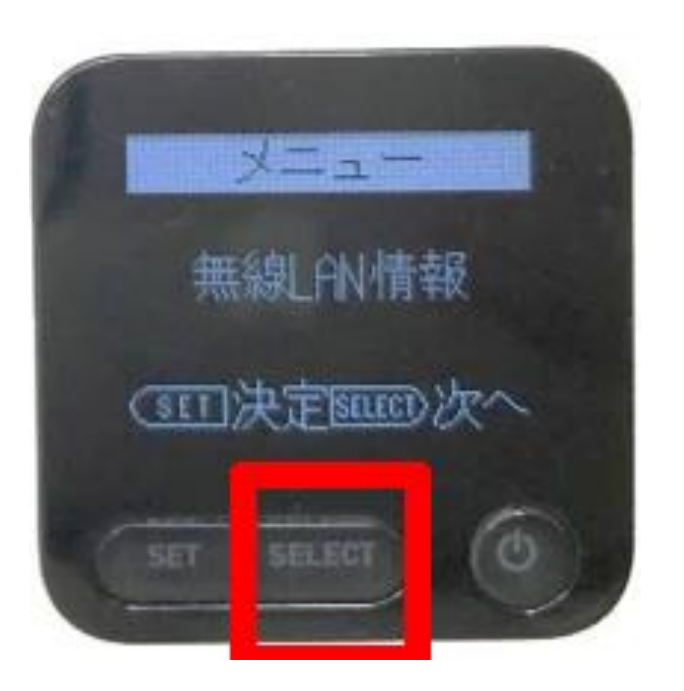

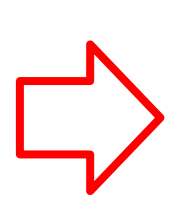

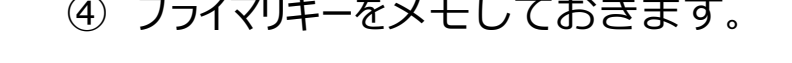

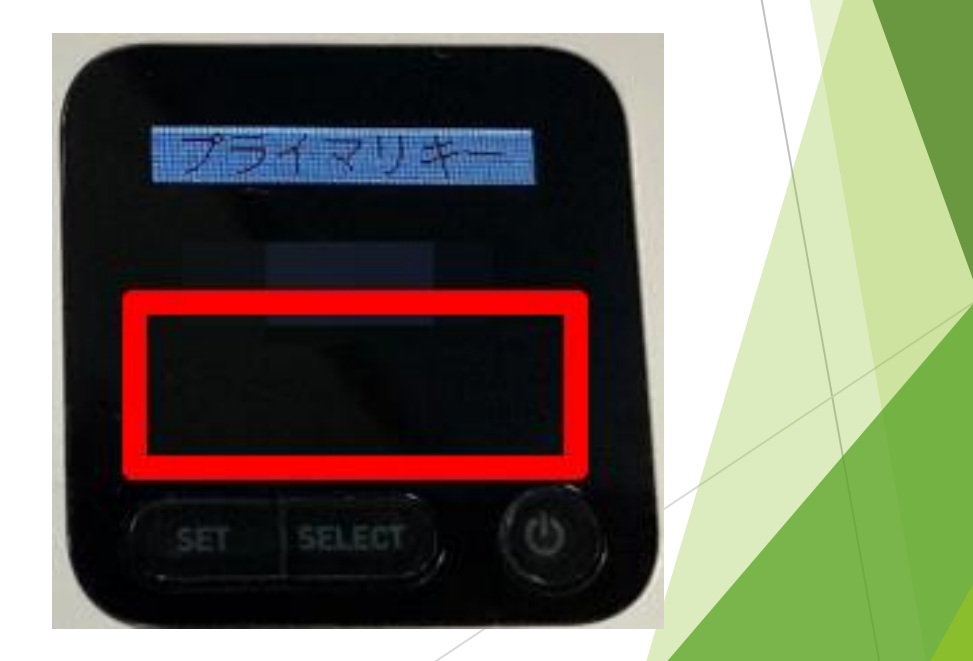

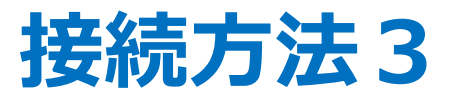

#### **区から貸与されたモバイルルーターに接続する④**

- **【タブレット側の操作】**
	- ▶ ○天板を上げると次のような画面が現れるので、 「HL-OTA」を探し、クリッ クします。

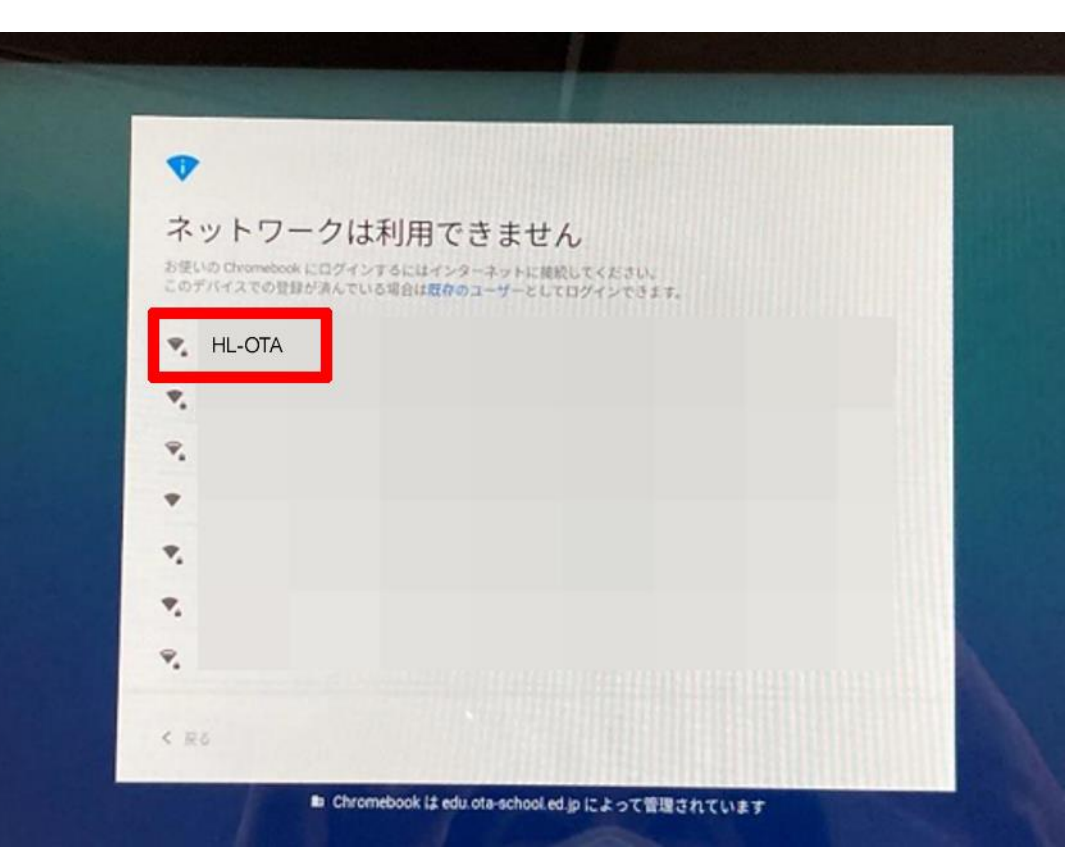

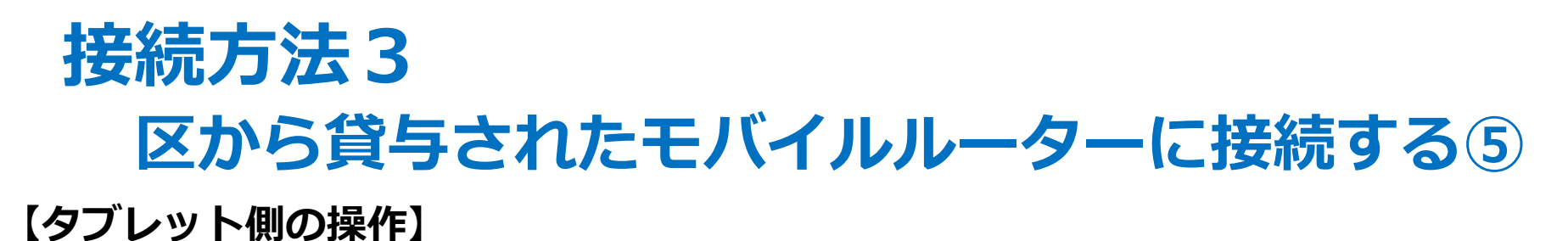

▶ ○パスワード入力の画面になるので、先ほどメモをしたプライマリーキーを入 力し、「接続」をクリックします。

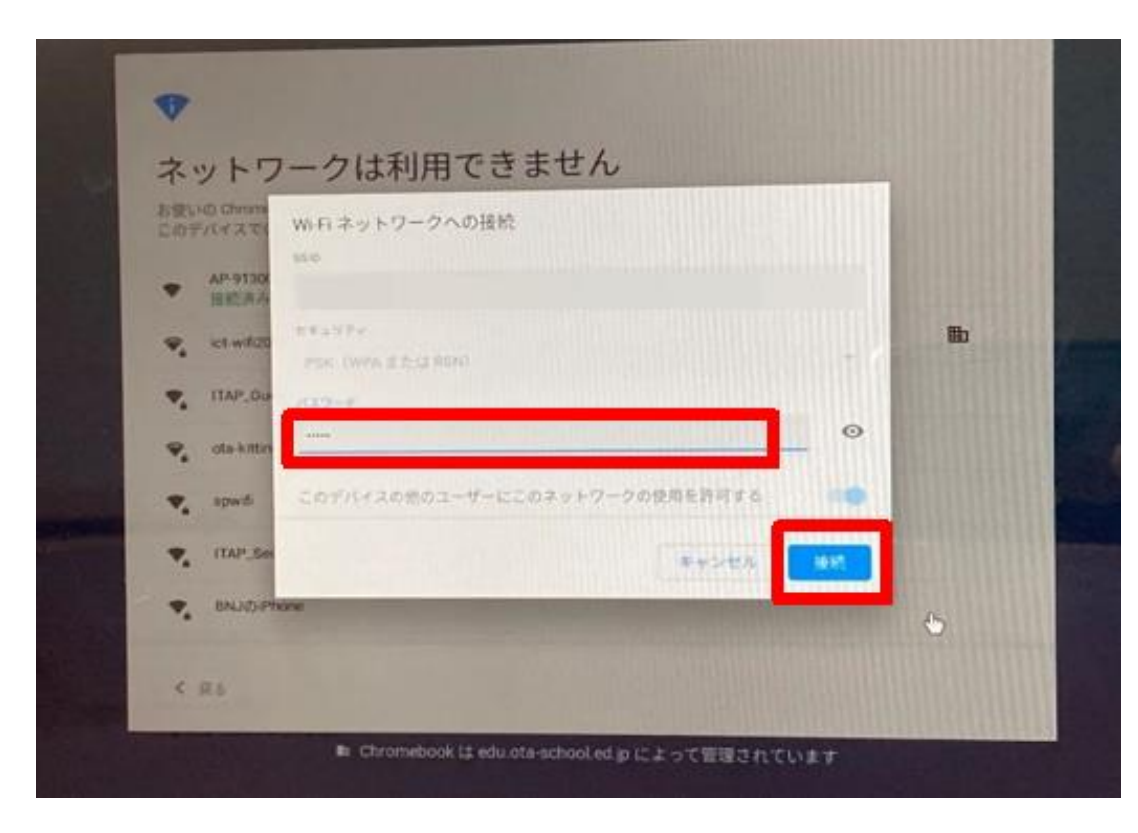

これで、接続完了です。

ネットワークに接続されると、 ログイン画面が表示されます。